## Baanto - Dashboard: Saving and Loading a Configuration File in Windows

**Applies to:** Baanto (Shadow Sense) Touch Frames **Affected OS:** Windows 10 **Prerequisite Software:** [Dashboard](https://www.tsitouch.com/downloads/category/15-baanto?download=35:baanto-driver)

- **1.** To download **Dashboard** click on the link above.
- **2.** To begin the installation, Click **Next** on the **ShadowSense Dashboard** installation file.

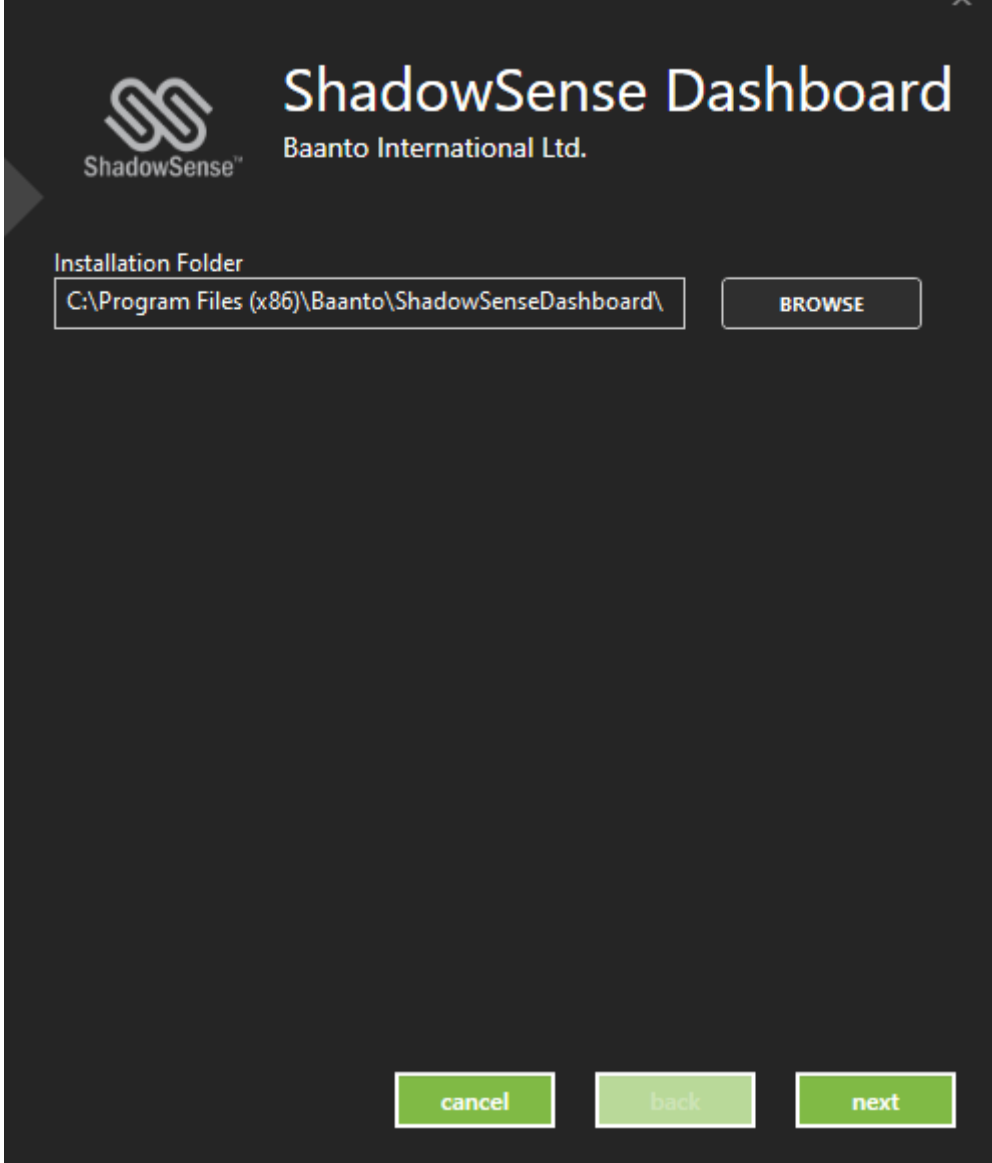

**3.** Select all files that are not already installed and Click **Install**.

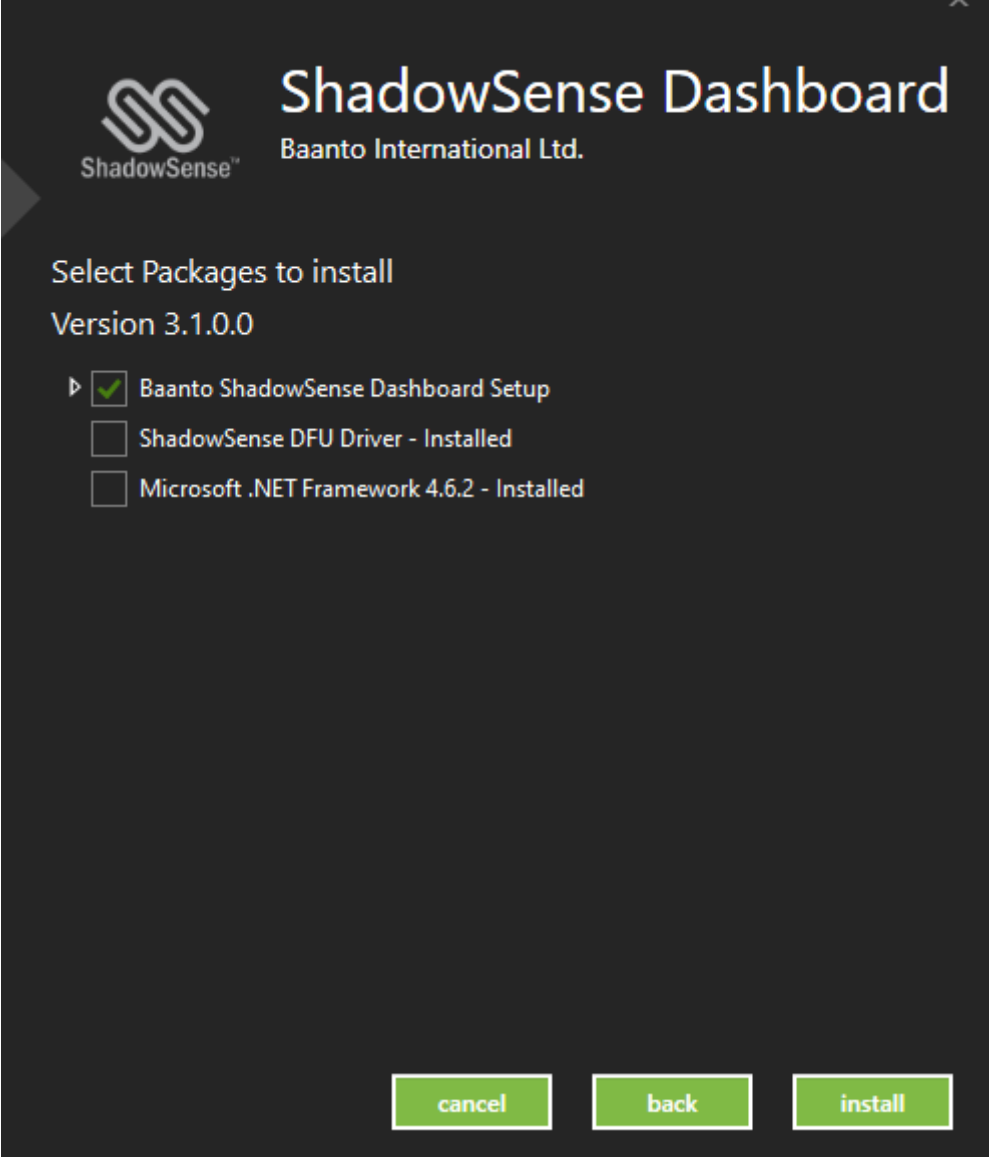

**4.** Make sure your touch frame is connected to both USB and Power and open Dashboard. Your touch device will automatically be detected by the software. Select the **Three Horizontal Lines** at the top left corner.

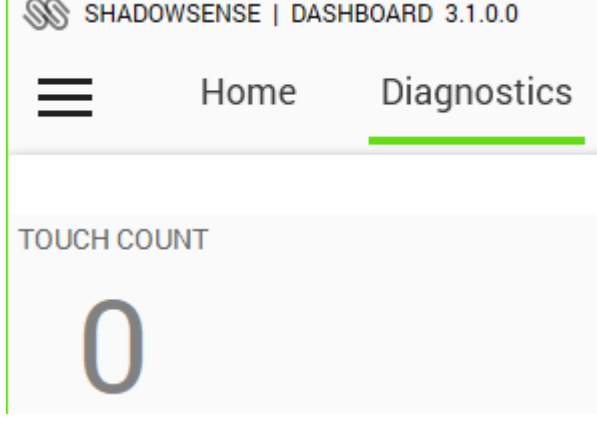

**5.** From **File Options**, select **Save Configuration File**. It is best practice to not change the file name of the Configuration File.

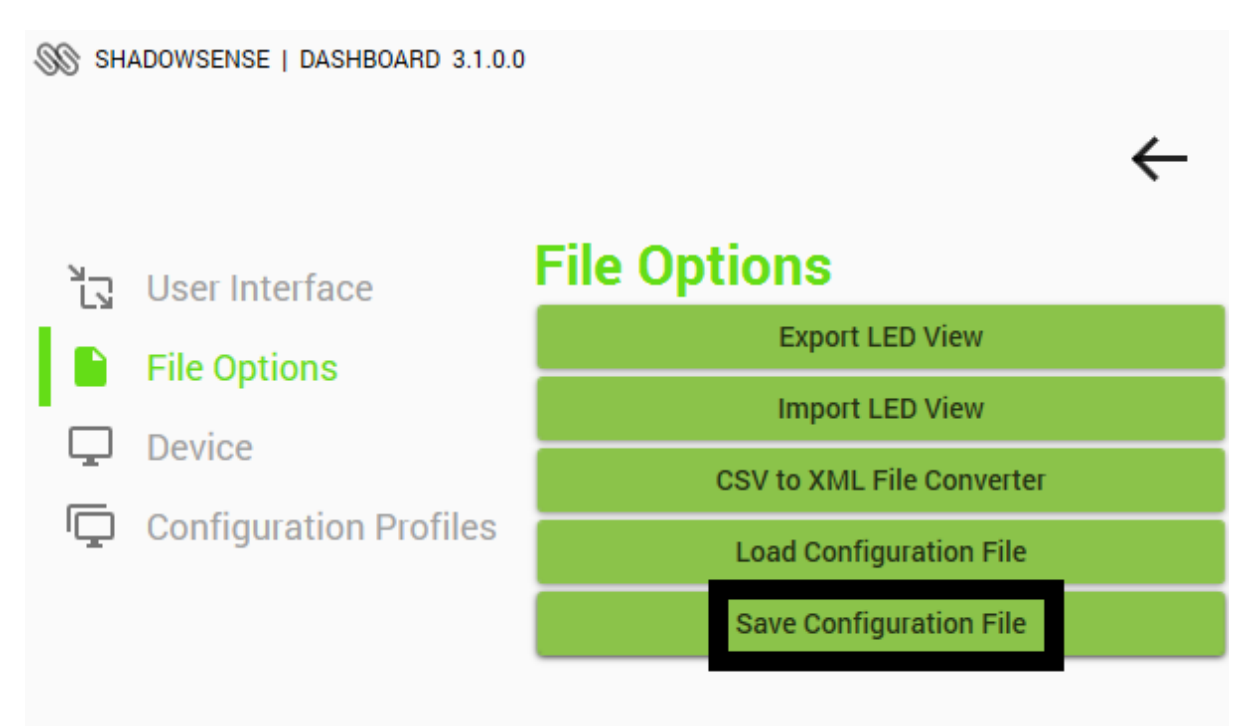

**6.** Configuration Files can be loaded to other Baanto devices **That are the Same Size and Model**. To do this, follow previous steps and select **Load Configuration File**, choose the Configuration File you want loaded to your Device.

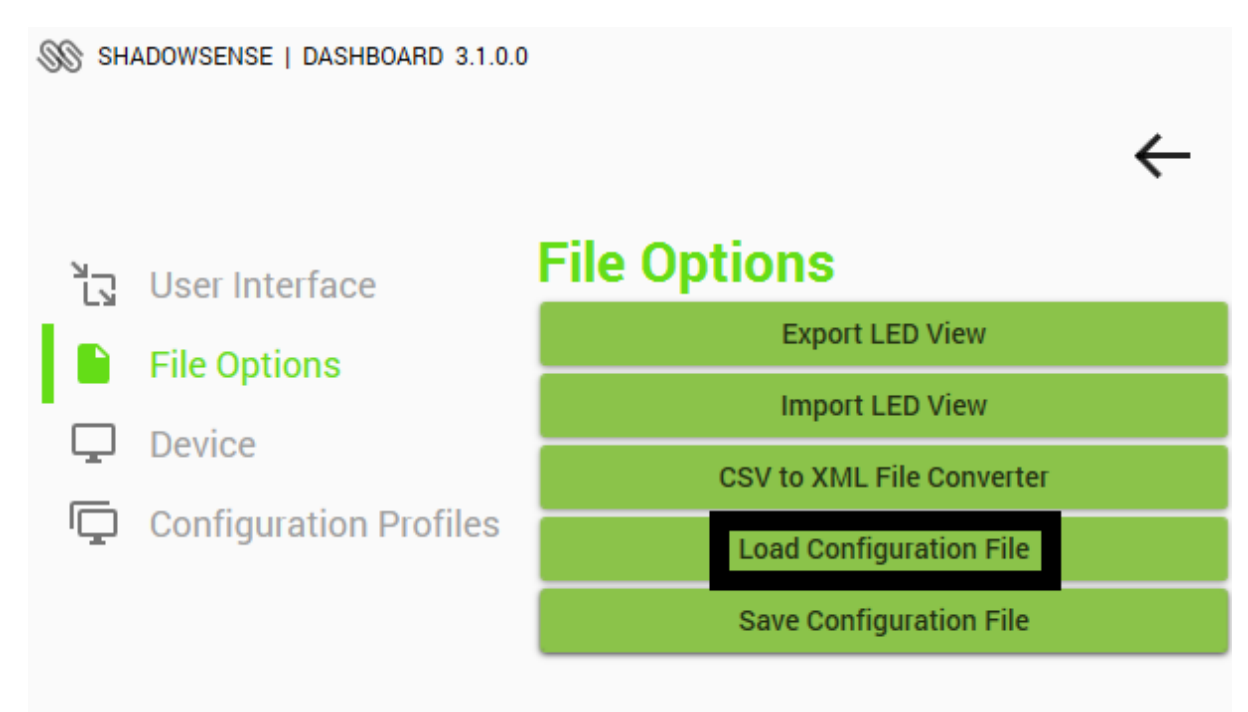

**7.**If the above steps do not resolve the issue, please contact the TSI Touch Customer Service team at 802-874-0123 Option 2; email: [support@tsitouch.com;](mailto:support@tsitouch.com) or by visiting our TSI Touch [website](https://tsitouch.com/) and clicking on the red "Help" icon in the lower right corner of the webpage.